# TOE1G-IP with CPU reference design

Rev1.0 1-Nov-18

#### **1 Introduction**

TCP/IP is the core protocols of the Internet Protocol Suite for networking application. TCP/IP model has four layers, i.e. Application Layer, Transport Layer, Internet Layer, and Network Access Layer. In Figure 1-1, five layers are displayed for simple matching with hardware implementation by FPGA. Network Access Layer is split into Link and Physical Layer.

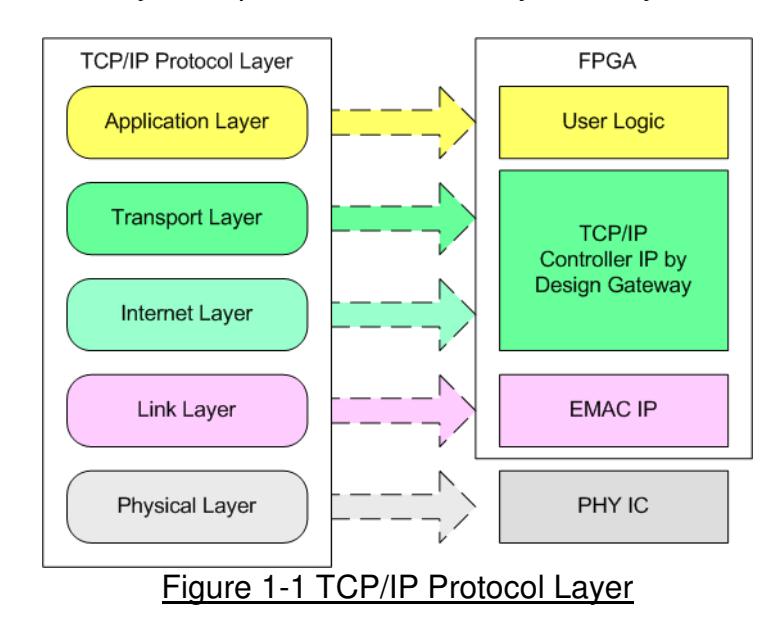

TOE1G-IP implements Transport and Internet layer of TCP/IP Protocol. To send data, TOE1G-IP prepares TCP data from user logic, adds TCP/IP header to generate Ethernet packet, and forwards to EMAC. To receive data, TOE1G-IP extracts TCP data and header from Ethernet packet. If TCP/IP header in the packet is valid, TCP data will be stored to the buffer for user logic reading.

The lower layer protocols are implemented by EMAC-IP from Xilinx and external PHY chip.

The reference design provides evaluation system which includes simple user logic to send and receive data by using TOE1G-IP. For user interface, CPU system is designed to interface with user through Serial console. The firmware is designed as bare-metal OS. Two test applications are applied in the demo, i.e. "tcpdatatest" for half-duplex test and "tcp client txrx 40G" for full-duplex test. The reference design is available on Xilinx development board to show high-speed transfer with network reliability. More details of the demo are described as follows.

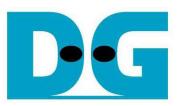

## **2 Hardware overview**

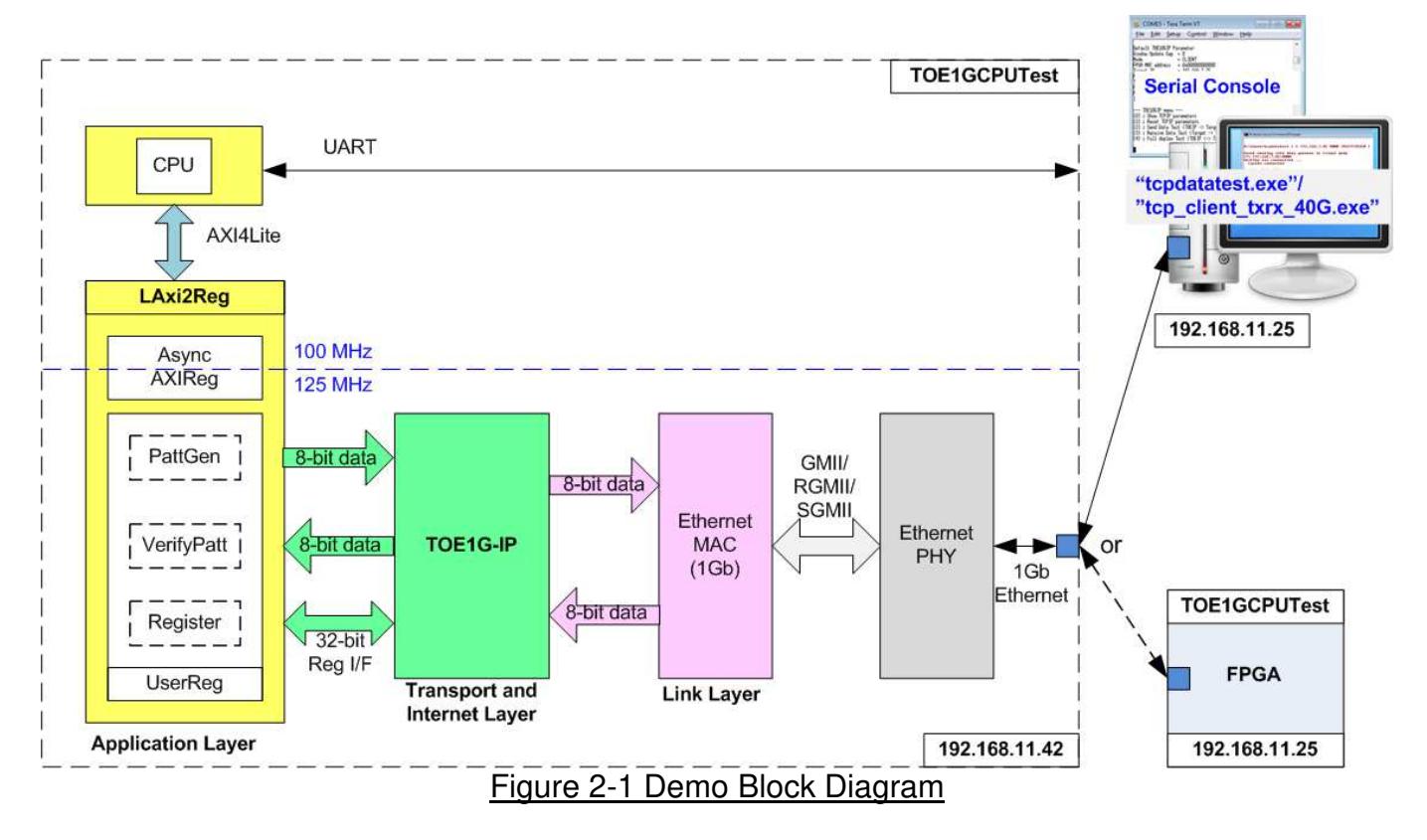

In test environment, two devices are used for 1Gb Ethernet transferring. First device runs in client mode and another runs in server mode. To confirm TOE1G-IP operation in both modes, the demo can be tested by using two test environments. First environment uses two FPGAs (one is client and one is server). Second environment uses one FPGA and one PC, as shown in Figure 2-1.

In FPGA logic, TOE1G-IP connects to Ethernet MAC and Ethernet PHY to complete all TCP/IP layer implementation. User interface of TOE1G-IP is connected to UserReg module within LAxi2Reg.

For user data interface, UserReg includes PattGen to generate test pattern to TOE1G-IP. Also, VerifyPatt is designed to verify received data from TOE1G-IP. Test pattern in the reference design is 32-bit increment data.

For user control interface, there are registers in UserReg to store test parameters from user such as transfer length and transfer direction. Input parameters are received from user through Serial console. CPU firmware validates all parameters from user before forwarding the set value to hardware through AXI4-Lite bus.

Due to the fact that CPU system and TOE1G-IP run in different clock domain, AsyncAXIReg module inside LAxi2Reg is designed as asynchronous circuit to support clock-crossing operation. Also, AsyncAXIReg converts AXI4-Lite bus signal which is standard bus in CPU system to be register interface.

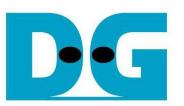

In CPU system, two CPU peripherals are used, i.e. UART for user interface and Timer for measuring transfer performance. CPU detects LAxi2Reg module as CPU peripheral like Timer and UART.

Two applications on PC are applied in the demo. The first application is "tcpdatatest.exe" which is designed to send or receive Ethernet data with TOE1G-IP. Data transferring is half-duplex mode. The second application is "tcp client txrx 40G.exe" which is designed to send and receive Ethernet data by using same TCP port number at the same time (full-duplex mode). In full-duplex mode, PattGen and VerifyPatt module inside UserReg transfer data with TOE1G-IP in both directions at the same time.

#### **2.1 Ethernet PHY**

Ethernet PHY is implemented by external PHY chip. The interface of external PHY chip must be matched to Ethernet MAC. Interface could be selected to be GMII, RGMII, SGMII, or 1000BASE-X. Ethernet speed is fixed to 1 Gbps mode.

#### **2.2 Tri Mode Ethernet MAC or 1G/2.5G Ethernet PCS/PMA**

Xilinx provides two Ethernet MAC IPs for running 1Gb Ethernet speed depending on Ethernet interface type. Tri Mode Ethernet MAC IP is used for GMII or RGMII interface while 1G/2.5G Ethernet PCS/PMA is used for SGMII or 1000BASE-X interface. More details of the IP are described in following link.

Tri mode Ethernet MAC

https://www.xilinx.com/products/intellectual-property/temac.html

#### 1G/2.5G Ethernet PCS/PMA

https://www.xilinx.com/products/intellectual-property/do-di-gmiito1gbsxpcs.html

Data interface of Ethernet MAC is designed by 8-bit AXI4 stream which could be connected to TOE1G-IP directly.

#### **2.3 TOE1G-IP**

TOE1G-IP implements TCP/IP stack and offload engine. Control and status signals for user interface are accessed through register interface. Data interface is accessed through FIFO interface. More details are described in datasheet.

https://dgway.com/products/IP/TOE1G-IP/dg\_toe1gip\_data\_sheet\_xilinx\_en.pdf

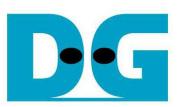

#### **2.4 LAxi2Reg**

The hardware is connected to CPU through AXI4-Lite bus, similar to other CPU peripherals. The hardware registers are mapped to CPU memory address, as shown in Table 2-1. The control and status registers for CPU access are designed in LAxi2Reg.

LAxi2Reg connects to TOE1G-IP for both data path and control path. As shown in Figure 2-2, there are two clock domains applied in this block, i.e. 100 MHz (CpuClk) which is used to interface with CPU through AXI4-Lite bus and 125 MHz (MacTxClk) which is user clock domain for TOE1G-IP and EMAC.

AsyncAxiReg includes asynchronous circuit between 100 MHz and 125 MHz. More details of each hardware are described as follows.

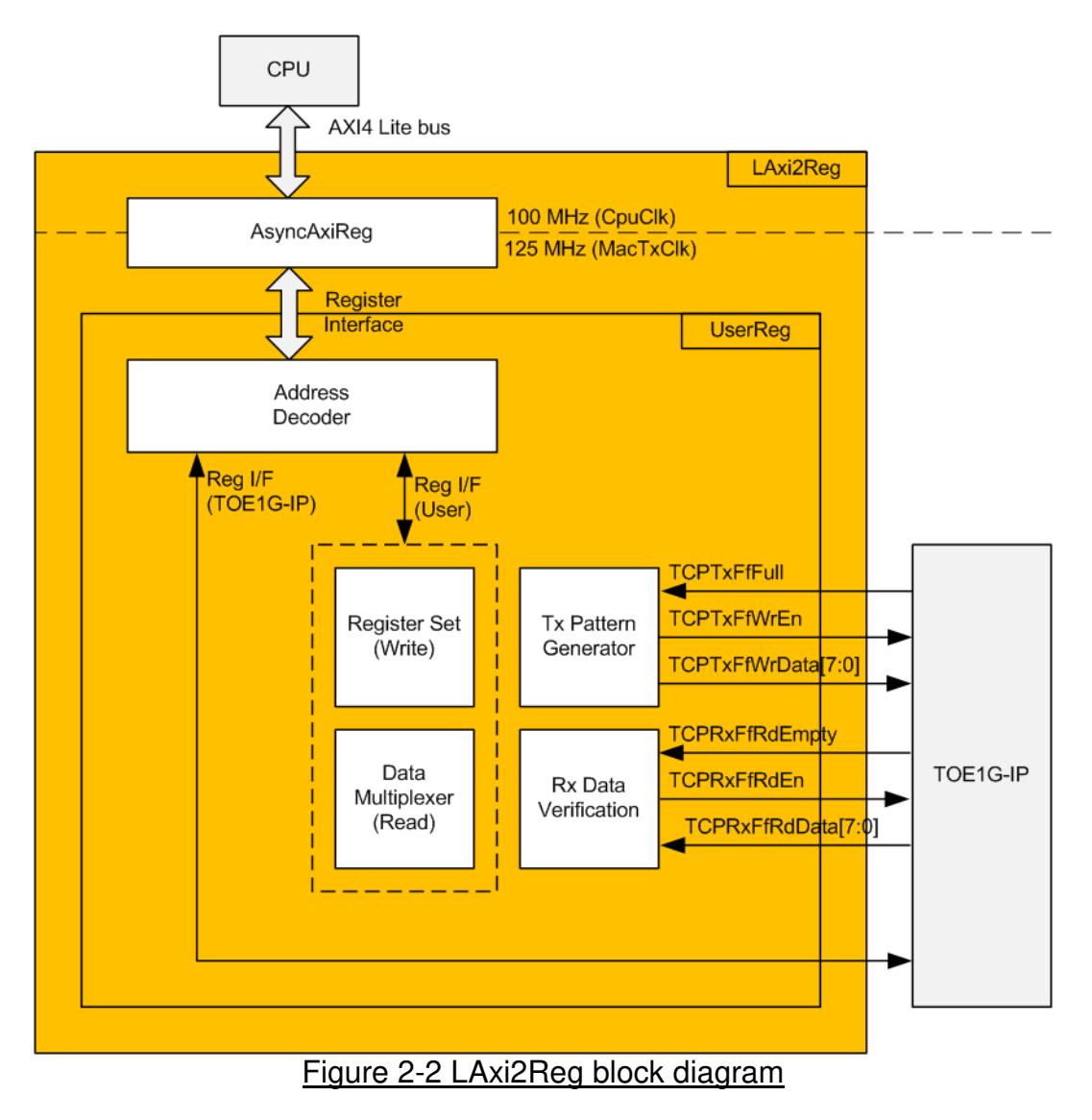

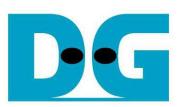

#### 2.4.1 AsyncAxiReg

This module is designed to convert signal interface of AXI4-Lite to be register interface. Also, it supports to convert clock domain from 100 MHz to be 125 MHz. Timing diagram of register interface is shown in Figure 2-3.

To write register, timing diagram is same as RAM interface. RegWrEn is asserted to '1' with the valid signal of RegAddr (Register address in 32-bit unit), RegWrData (write data of the register), and RegWrByteEn (the byte enable of this access: bit[0] is write enable for RegWrData[7:0], bit[1] is used for RegWrData[15:8], …, and bit[3] is used for RegWrData[31:24]).

To read register, AsyncAxiReg asserts RegRdReq='1' with the valid value of RegAddr (the register address in 32-bit unit). After that, the module waits until RegRdValid is asserted to '1' to get the read data through RegRdData signal.

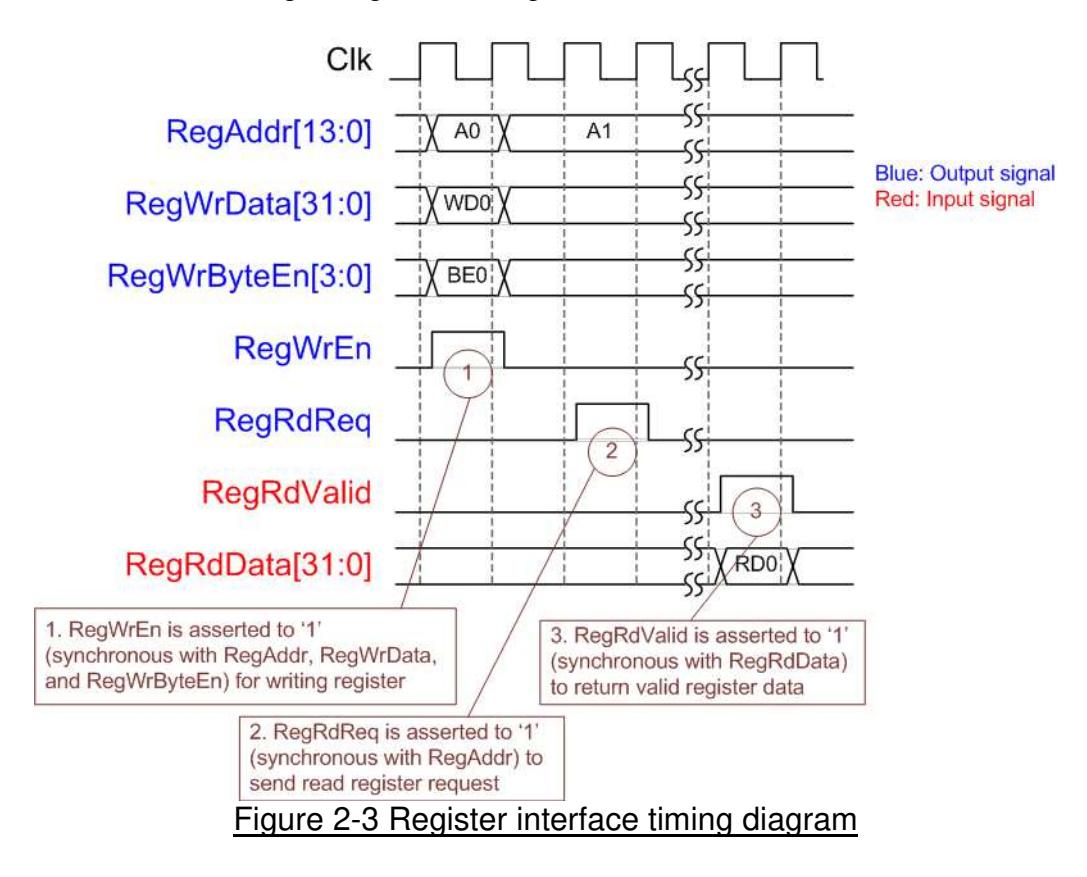

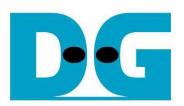

#### 2.4.2 UserReg

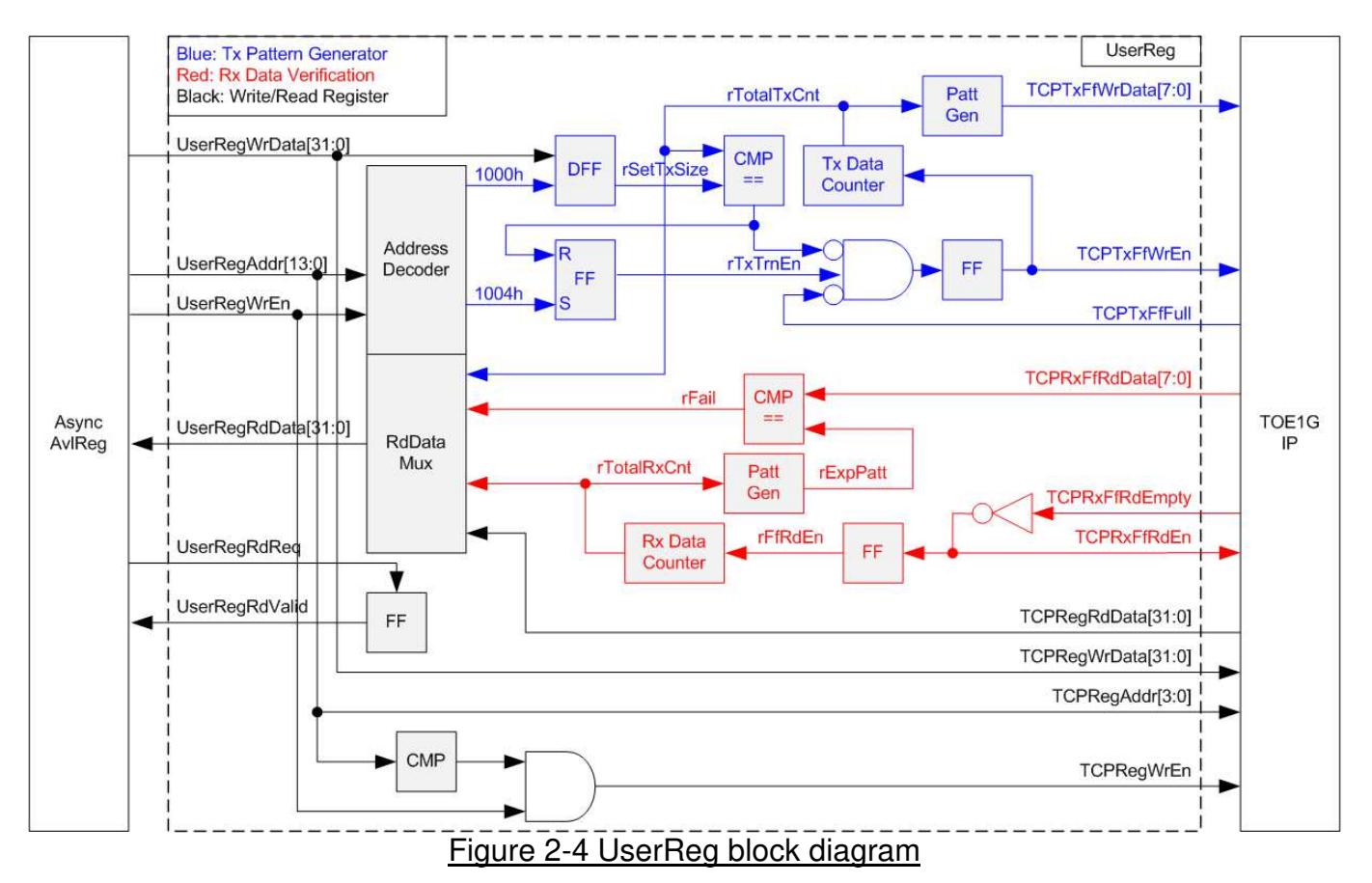

Memory map of control and status signals inside UserReg module is shown in Table 2-1. 0x0000 – 0x00FF is mapped to registers inside TOE1G-IP.

0x1000 – 0x10FF is mapped to registers inside UserReg (to control Tx Pattern Generator and Rx Data Verification).

To request write register, UserRegWrEn is asserted to '1' with the valid of UserRegAddr. The upper bits of UserRegAddr are used to decode that CPU accesses TOE1G-IP area or internal register area. If CPU accesses TOE1G-IP area, TCPRegWrEn will be asserted to '1'. Otherwise, UserRegWrData is loaded to internal register which has matched lower bits of UserRegAddr. For example, rSetTxSize is loaded by UserRegWrData when UserRegAddr=0x1000. UserRegWrByteEn signal is not used in this module, so CPU firmware needs to access the hardware register by using 32-bit pointer only.

For read request, UserRegRdReq is asserted to '1'. RdDataMux selects status signals from internal register or TOE1G-IP, following the upper bits of UserRegAddr. In the next clock, the output of RdDataMux is forwarded to UserRegRdData. To synchronous with UserRegRdData, RegRdValid is designed by using one D Flip-flop, input by RegRdReq signal.

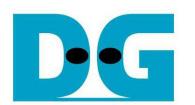

The upper logic in blue color of Figure 2-4 is designed to generate test data to TOE1G-IP. rTxTrnEn is asserted to '1' when write register address is 1004h. When rTxTrnEn is '1', TCPTxFfWrEn is controlled by TCPTxFfFull. TCPTxFfWrEn is de-asserted to '0' when TCPTxFfFull is '1'. rTotalTxCnt is data counter to check total data sending to TCPTxFf interface. rTotalTxCnt is also used to generate 32-bit increment data to TCPTxFfWrData signal. rTxTrnEn is de-asserted to '0' when total data has been transferred completely (total data is set by rSetTxSize).

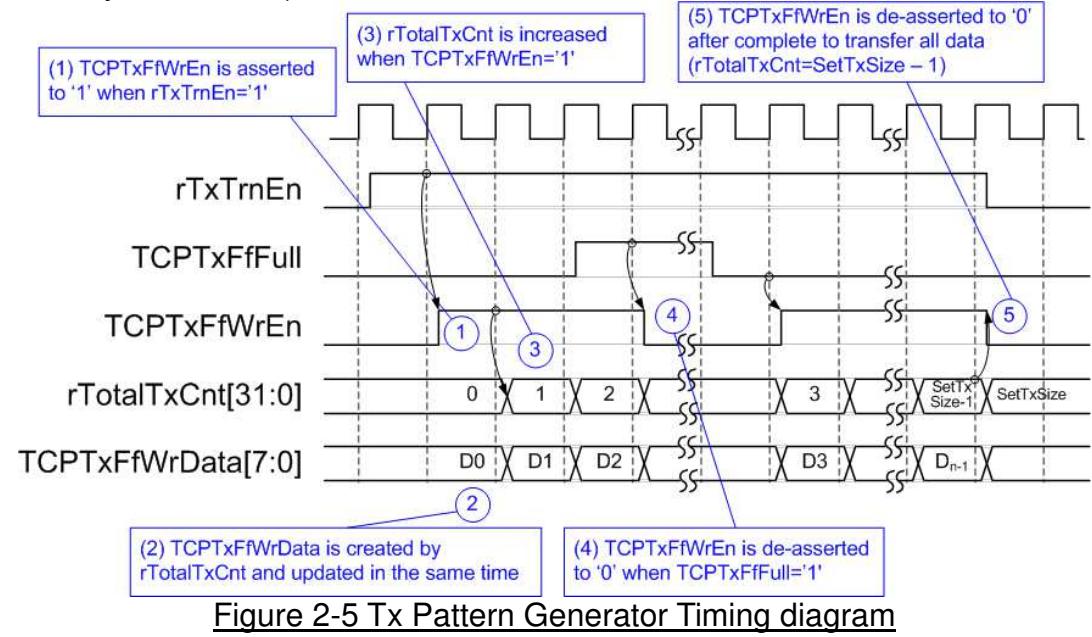

The logic in red color of Figure 2-4 is designed to verify received data from TOE1G-IP. TCPRxFfRdEn is designed by using NOT logic of TCPRxFfRdEmpty. TCPRxFfRdData is valid in the next clock after asserting TCPRxFfRdEn to '1'. Read data with 1 clock latency (rTCPRxFfRdData) is compared to expected pattern (rExpPatt) when rFfRdEn[1]='1' (rFfRdEn[1] is TCPRxFfRdEn with two clock latency). rTotalRxCnt is data counter to check total read data from TCPRxFf. Similar to Tx path, expected pattern is 32-bit increment pattern. Fail flag (rFail) will be asserted to '1' if Read Data is not equal to expected pattern.

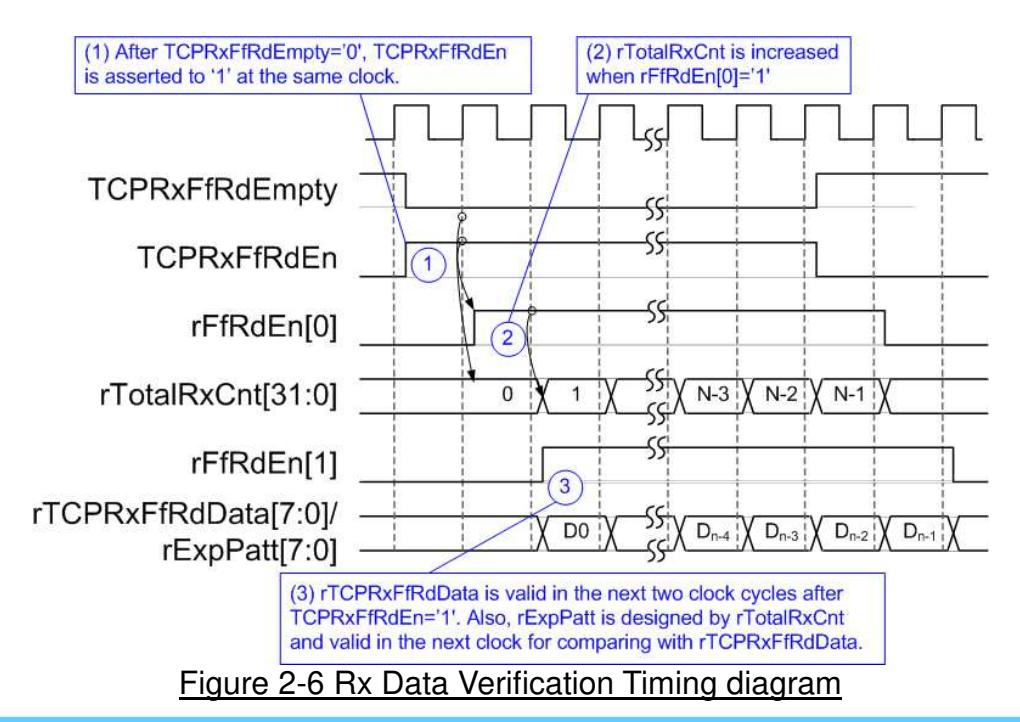

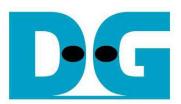

## Table 2-1 Register map Definition

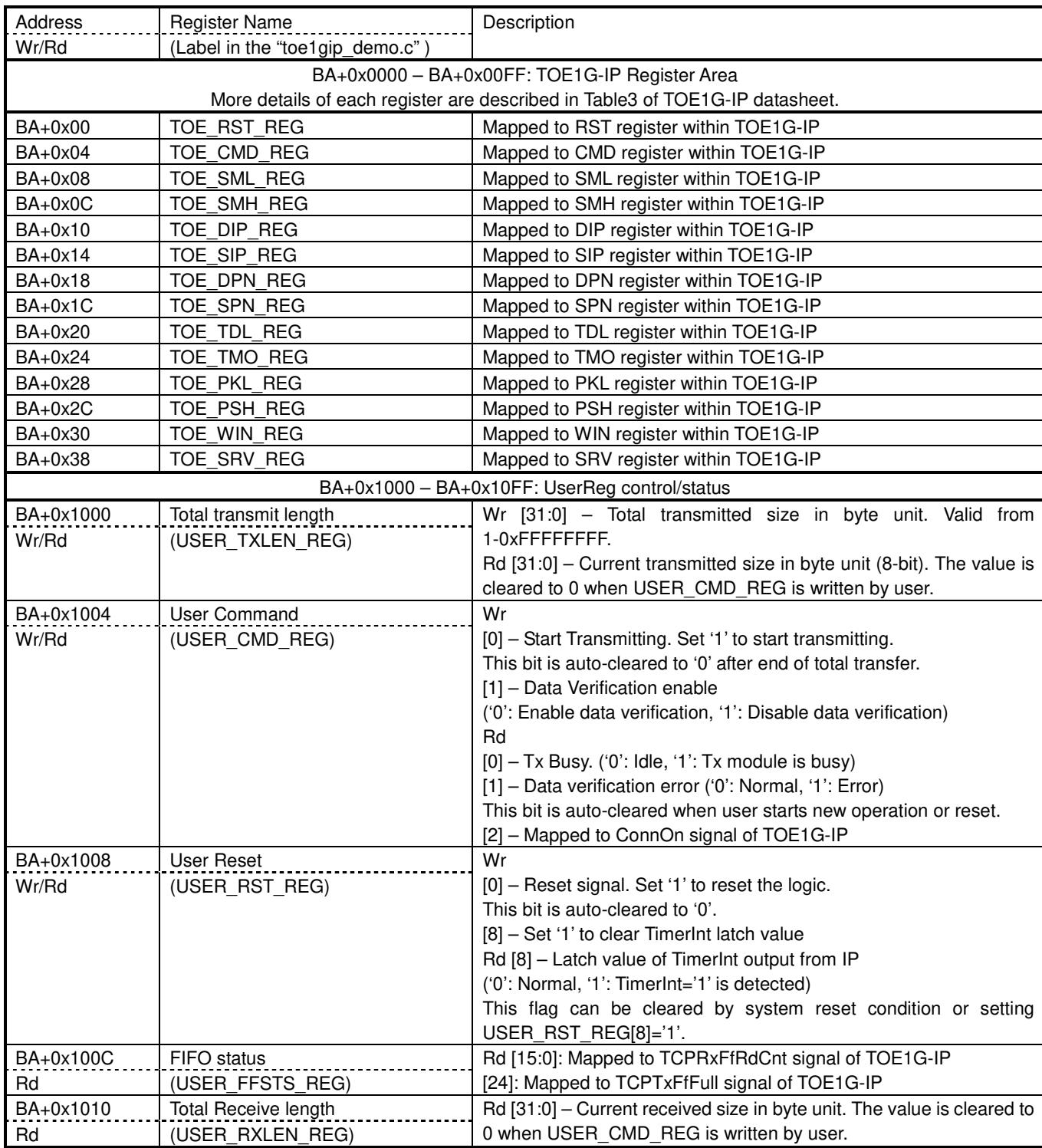

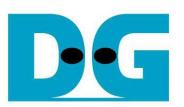

## **3 CPU Firmware Sequence**

After FPGA boot-up, user must select the operation mode on FPGA to be client or server. The operation mode is the set value for TOE\_SRV\_REG register. To initialize as client, FPGA sends ARP request to get the MAC address from the destination device. To initialize as server, FPGA waits ARP request from the destination device and then returns ARP reply.

To run the test by using two FPGAs, the operation mode on each FPGA must be set to different value (one is client and another is server). In case of running FPGA with PC, it is recommended to set FPGA to initialize as client mode. It is easier for PC to return ARP reply after receiving ARP request, comparing to setting PC for sending ARP request to FPGA.

In the firmware, there are two default parameters for each operation mode. The initialization sequence after system boot-up is as follows.

- 1) CPU receives the operation mode from user and displays default parameters on the console.
- 2) User inputs 'x' to complete initialization sequence by using default parameters or inputs other keys to change some parameters. In case of changing parameters, the operation sequence is same as Reset IP menu (described in topic 3.2).
- 3) CPU waits until TOE1G-IP completes initialization sequence (TOE\_CMD\_REG[0]='0').
- 4) Main menu is displayed to select one of five operations. More details of each menu are shown as follows.

#### **3.1 Show parameters**

This menu is used to show current parameters of TOE1G-IP such as operation mode, source MAC address, destination IP address, source IP address, destination port, and source port. The sequence of display parameters is as follows.

- 1) Read network parameter from each variable in firmware.
- 2) Print out each variable.

#### **3.2 Reset IP**

This menu is used to change TOE1G-IP parameters such as IP address, source port number. After setting TOE1G-IP register, CPU resets the IP to re-initialize by using new parameters. CPU monitors busy flag to wait until the initialization is completed. The sequence of reset sequence is shown as follows.

- 1) Display current parameter value to the console.
- 2) Receive input parameters from user and check input value whether it is valid or not. If the input is invalid, the old value will be used instead of input value.
- 3) Force reset to IP by setting TOE\_RST\_REG[0]='1'.
- 4) Set all parameters to TOE1G-IP register such as TOE\_SML\_REG, TOE\_DIP\_REG.
- 5) De-assert IP reset by setting TOE\_RST\_REG[0]='0'.
- 6) Clear user logic status by sending reset to user logic (USER\_RST\_REG[0]='1').
- 7) Monitor IP busy flag (TOE\_CMD\_REG[0]) until initialization sequence is completed (busy flag is de-asserted to '0').

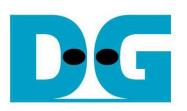

#### **3.3 Send data test**

Three user inputs are required to set total transmit length, packet size, and connection mode (active open for client operation or passive open for server operation). The operation will be cancelled if the input is invalid. During the test, 32-bit increment data is generated from the logic and sent to PC/FPGA. Data is verified by Test application on PC (in case of PC  $\leftarrow$ FPGA) or verification module in FPGA (in case of FPGA  $\lt$  -> FPGA). The operation is completed when total data are transferred from FPGA to PC/FPGA completely. The sequence of this test is as follows.

- 1) Receive transfer size, packet size, and connection mode from user and verify that the value is valid.
- 2) Set UserReg registers, i.e. transfer size (USER\_TXLEN\_REG), reset flag to clear initial value of test pattern (USER\_RST\_REG[0]='1'), and command register to start data pattern generator (USER CMD REG=0). After that, test pattern generator in UserReg transmits data to TOE1G-IP.
- 3) Display recommended parameter of test application running on PC by reading current parameters in the system.
- 4) Open connection following connection mode value.
	- a. For active open, CPU sets TOE CMD REG=2 and monitors ConnOn status (USER\_CMD\_REG[2]) until it is equal to '1'.
	- b. For passive open, CPU waits until connection is opened by PC/FPGA by monitoring ConnOn status (USER\_CMD\_REG[2]) until it is equal to '1'.
- 5) Set packet size to TOE1G-IP register (TOE\_PKL\_REG) and calculate total loops from total transfer size. Maximum transfer size of each loop is 4 GB. The operation of each loop is as follows.
	- a. Set transfer size of this loop to TOE1G-IP register (TOE\_TDL\_REG). The set value is equal to remaining transfer size for the last loop or equal to 4 GB for other loops.
	- b. Set send command to TOE1G-IP register (TOE\_CMD\_REG=0).
	- c. Wait until operation is completed by monitoring busy flag (TOE\_CMD\_REG[0]) until it is equal to '0'. During monitoring busy flag, CPU reads current transfer size from user logic (USER\_TXLEN\_REG and USER\_RXLEN\_REG) and displays the results on the console every second.
- 6) Set close connection command to TOE1G-IP register (TOE\_CMD\_REG=3).
- 7) Calculate performance and show test result on the console.

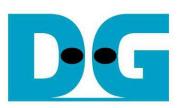

#### **3.4 Receive data test**

User sets total received size, data verification mode (enable or disable), and connection mode (active open for client operation or passive open for server operation). The operation will be cancelled if the input is invalid. During the test, 32-bit increment data is generated to verify the received data from PC/FPGA when data verification mode is enabled. The sequence of this test is as follows.

- 1) Receive total transfer size, data verification mode, and connection mode from user input. Verify that all inputs are valid.
- 2) Set UserReg registers, i.e. reset flag to clear initial value of test pattern (USER\_RST\_REG[0]='1'), and data verification mode (USER\_CMD\_REG[1]='0' or '1').
- 3) Display recommended parameter (same as Step 3 of Send data test).
- 4) Open connection following connection mode value (same as Step 4 of Send data test).
- 5) Wait until connection is closed by PC/FPGA by monitoring Connon status (USER\_CMD\_REG[2]) to be equal to'0'. During monitoring, CPU reads current transfer size from user logic (USER\_TXLEN\_REG and USER\_RXLEN\_REG) and displays the results on the console every second.
- 6) Compare total received length of user logic (USER\_RXLEN\_REG) to set value from user. Wait until total length is equal to set value. After that, check verification result is not failed (USER CMD REG[1] = '0'). If the error is detected, error message will be displayed.
- 7) Calculate performance and show test result on the console.

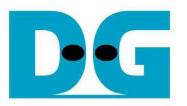

#### **3.5 Full duplex test**

This menu is designed to run full duplex test by transferring data between FPGA and PC/FPGA in both directions by using same port number at the same time. Four inputs are received from user, i.e. total size for both directions, packet size for FPGA sending logic, data verification mode for FPGA receiving logic, and connection mode (active open/close for client operation or passive open/close for server operation).

When running the test by using PC and FPGA, transfer size setting on FPGA must be matched to size setting on test application (tcp\_client\_txrx\_40G). Connection mode on FPGA when running with PC must be set to passive (server operation).

The test runs in forever loop until user cancels operation on PC (input Ctrl+C) in case transferring data between PC and FPGA. For FPGA <-> FPGA environment, user cancels operation by input some keys. The sequence of this test is as follows.

- 1) Receive total data size, packet size, data verification mode, and connection mode from user and verify that the value is valid.
- 2) Display recommended parameter of test application running on PC by reading current parameters in the system.
- 3) Set UserReg registers, i.e. transfer size (USER\_TXLEN\_REG), reset flag to clear initial value of test pattern (USER RST REG[0]='1'), and command register to start data pattern generator with data verification mode (USER CMD REG=1 or 3).
- 4) Open connection following connection mode value (same as Step 4 of Send data test).
- 5) Set TOE1G-IP registers, i.e. packet size (TOE\_PKL\_REG=user input) and calculate total transfer size in each loop. Maximum size of one loop is 4 GB. The operation of each loop is as follows.
	- a. Set transfer size of this loop to TOE\_TDL\_REG. Except the last loop, transfer size in each loop is set to maximum size (4GB) which is also aligned to packet size. For the last loop, transfer size is equal to the remaining size.
	- b. Set send command to TOE1G-IP register (TOE\_CMD\_REG=0).
	- c. Wait until send command is completed by monitoring busy flag (TOE\_CMD\_REG[0]) to be equal to '0'. During monitoring busy flag, CPU reads current transfer size from user logic (USER\_TXLEN\_REG and USER\_RXLEN\_REG) and displays the results on the console every second.
- 6) Close connection following connection mode value.
	- a. For active close, CPU waits until received transfer size is equal to set value. Then, set USER\_CMD\_REG=3 to close connection. Next, CPU waits until connection is closed by monitoring ConnOn (USER\_CMD\_REG[2])='0'.
	- b. For passive close, CPU waits until connection is closed from FPGA/PC by monitoring ConnOn (USER\_CMD\_REG[2])='0'.
- 7) Check received result and error (same as Step 6 of Receive data test).
- 8) Calculate performance and show test result on the console. Go back to step 3 to run the test in forever loop.

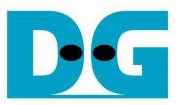

## **4 Test Software Sequence**

#### **4.1 "tcpdatatest" for half duplex test**

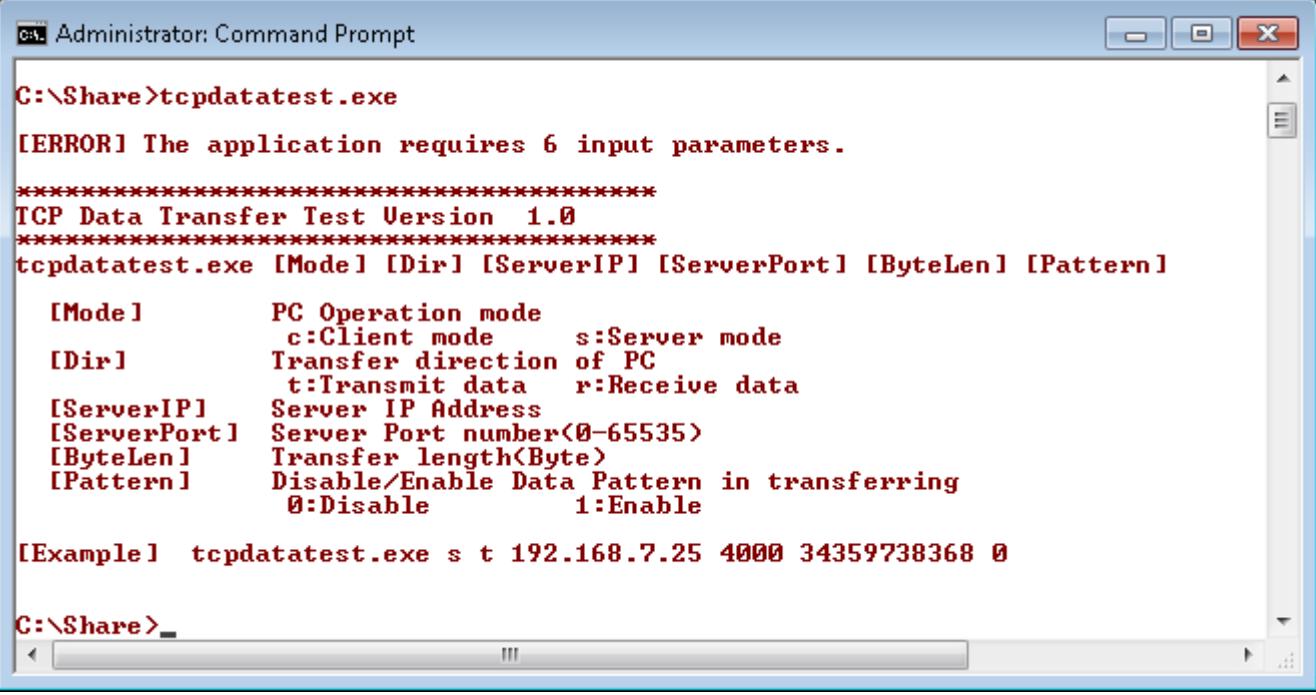

Figure 4-1 "tcpdatatest" application usage

"tcpdatatest" is designed to run on PC for sending/receiving TCP data through Ethernet for both server and client mode. PC of this demo runs in client mode only. User inputs parameter to select transfer direction and the mode. Six parameters are required, i.e.

- 1) Mode:  $c PC$  runs in client mode and FPGA runs in server mode<br>2) Dir:  $t -$  transmit mode (PC sends data to FPGA)
- $t$  transmit mode (PC sends data to FPGA)
	- r receive mode (PC receives data from FPGA)
- 3) ServerIP: IP address of FPGA when PC runs in client mode (default is 192.168.11.42)
- 4) ServerPort: Port number of FPGA when PC runs in client mode (default is 4000)
- 5) ByteLen: Total transfer size in byte unit. This input is used in transmit mode only and ignored in receive mode. In receive mode, application is closed when connection is destroyed. ByteLen in transmit mode must be equal to transfer size setting in Serial console (under received data test submenu).
- 6) Pattern:
	- 0 Generate dummy data in transmit mode or disable data verification in receive mode.
	- 1 Generate increment data in transmit mode or enable data verification in receive mode.

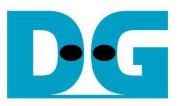

#### Transmit data mode

Following is the sequence when test application runs in transmit mode.

- 1) Allocate 1 MB memory to be send buffer.
- 2) Create socket and set properties of send buffer.
- 3) Create new connection to server by using IP address and port number from user.
- 4) Generate increment test pattern to send buffer when test pattern is enabled. Skip this step if dummy pattern is selected.
- 5) Send data out and decrease remaining transfer size.
- 6) Print total transfer size every second.
- 7) Run step  $4$ ) 6) in the loop until remaining transfer size is 0.
- 8) Close socket and print total size and performance.

#### Receive data mode

Following is the sequence when test application runs in receive mode.

- 1) Allocate 1 MB memory to be received buffer.
- 2) Create socket and set properties of received buffer.
- 3) Same step as step3) in Transmit data mode.
- 4) Read data from received buffer and increase total received data size.
- 5) If verification is enabled, data will be verified with increment pattern and error message will be printed out when data is not correct. Skip this step if data verification is disabled.
- 6) Print total transfer size every second.
- 7) Run step  $4$ ) 6) in the loop until connection status is closed.
- 8) Close socket and print total size and performance.

### **4.2 "tcp\_client\_txrx\_40G" for full duplex test**

```
\begin{array}{c|c|c|c|c|c} \hline \multicolumn{3}{c|}{\mathbf{C}} & \multicolumn{3}{c|}{\mathbf{C}} & \multicolumn{3}{c|}{\mathbf{X}} \\\hline \multicolumn{3}{c|}{\mathbf{C}} & \multicolumn{3}{c|}{\mathbf{D}} & \multicolumn{3}{c|}{\mathbf{S}} \end{array}C:\Windows\system32\cmd.exe
                                                                                                                           스
D:\Temp>tcp_client_txrx_40G.exe
                                                                                                                           П
 TCP Tx Rx 10G Version 1.0
     *********************
                                     ****************
tcp_client_txrx_40G.exe [ServerIP] [ServerPort] [ByteLen] [Verification]
                           Server IP Address
   [Server]P]
                      Server Port number(0-65535)<br>Transfer length(Byte)
   [ServerPort]
   [ButeLen ]
   [Verification] Disable/Enable Verification in transferring
                         0:Disable
                                                    1:Enable
[Example] tcp_client_txrx_40G.exe 192.168.40.42 60000 137438953440 0
D:\Upsilonemp\Sigma
```
#### Figure 4-2 "tcp\_client\_txrx\_10G" application usage

"tcp\_client\_txrx\_40G" application is designed to run on PC for sending and receiving TCP data through Ethernet by using same port number at the same time. The application is run in client mode, so user needs to input server parameters (network parameters of TOE1G-IP). As shown in Figure 4-2, there are four parameters to run the application, i.e.

- 1) ServerIP: IP address of FPGA
- 2) ServerPort: Port number of FPGA
- 3) ByteLen: Total transfer size in byte unit. This is total size to transmit and receive data.
- 4) Verification:

0 – Generate dummy data for sending function and disable data verification for receiving function. This mode is used to check the best performance of full-duplex transfer. 1 – Generate increment data for sending function and enable data verification for receiving function.

The sequence of test application is as follows.

- (1) Allocate 60 KB memory for send and receive buffer.
- (2) Create socket and set properties.
- (3) Create new connection by using IP address and port number from user.
- (4) Generate increment test pattern to send buffer when test pattern is enabled. Skip this step if dummy pattern is selected.
- (5) Send data out and decrease remaining transfer size.
- (6) Read data from received buffer and increase total received data size.
- (7) If verification is enabled, data will be verified by increment pattern and error message will be printed out when data is not correct. Skip this step if data verification is disabled.
- (8) Print total transfer size every second
- (9) Run step 5) 8) until total sending/receiving data are equal to ByteLen (input from user)
- (10) Print total size and performance and close socket.
- (11) Sleep for 1 second to wait the hardware complete current test loop.
- $(12)$  Run step 3) 11) in forever loop. If verification is fail, the application will quit.

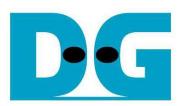

## **5 Revision History**

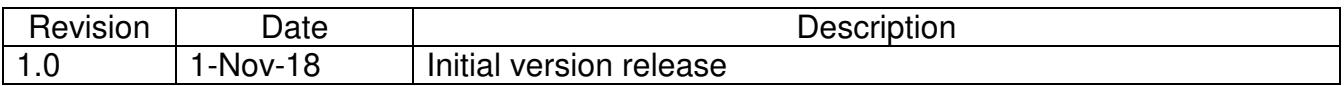